# **راهنمای نصب سیستم عامل بر روی Raspberry Pi 2**

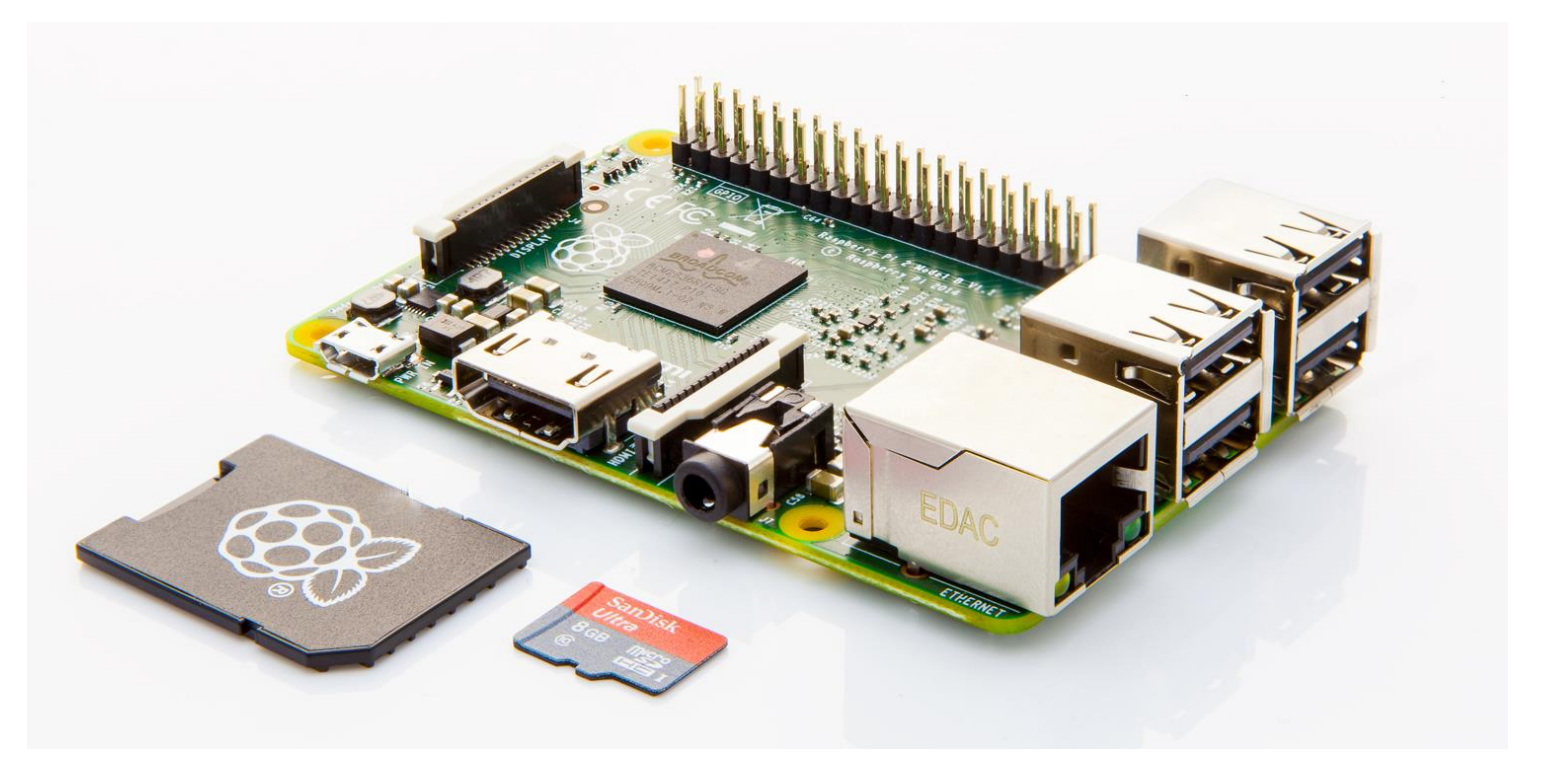

-0 کارت حافظهی MicroSD شامل تمامی سیستم عامل های قابل نصب روی برد را وارد کامپیوتر کرده و به مسیر زیر رفته

MicroSD:\Raspery\Windows10\_IoT\_Core\_RPI2\IOT Core RPi.ISO

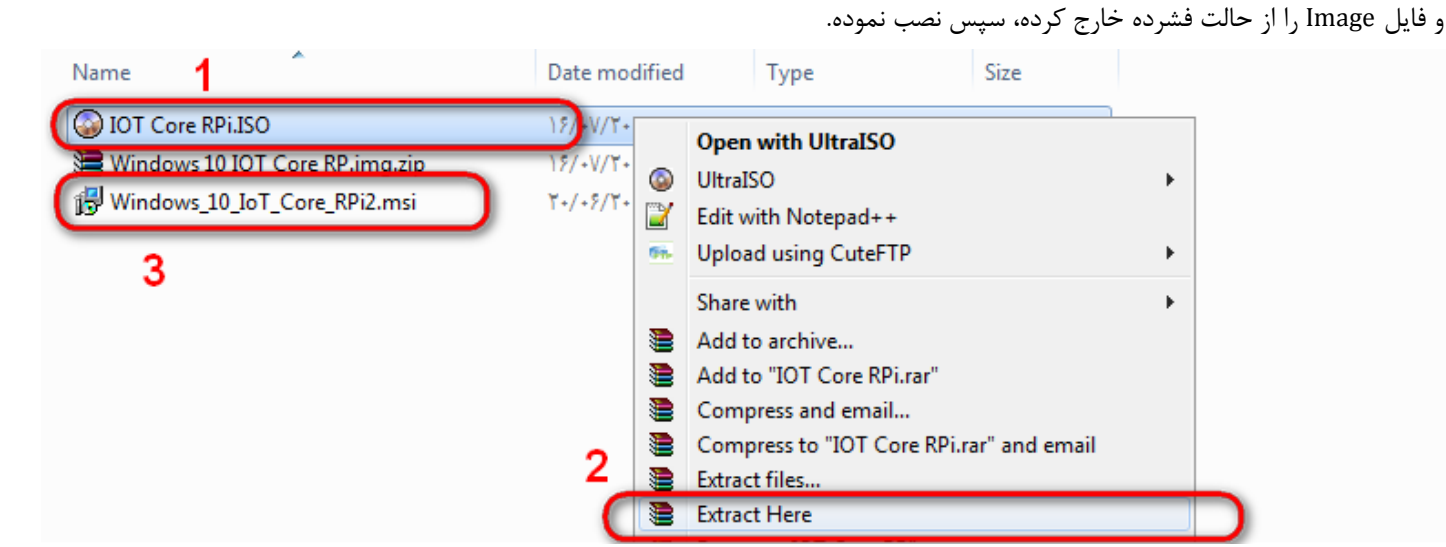

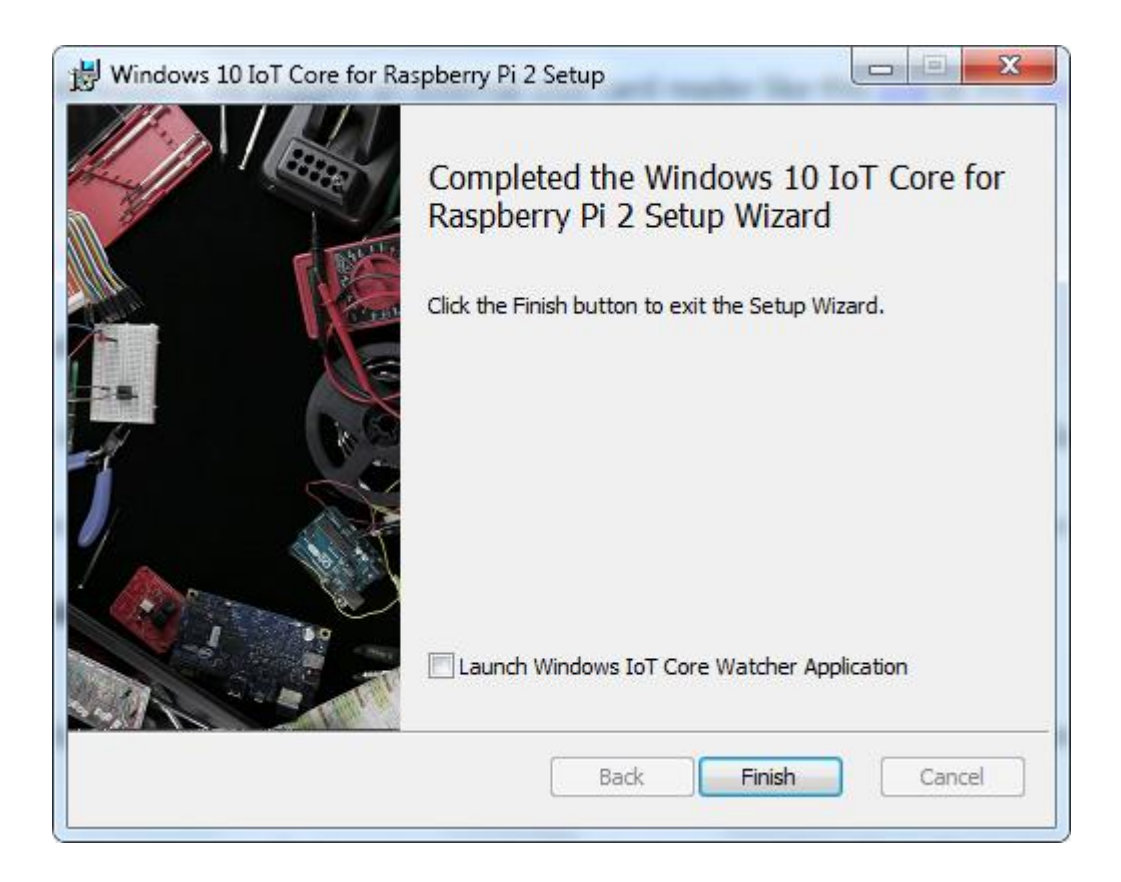

-2 یک عدد کارت حافظهی MicroSD را وارد کامپیوتر کرده.

**تذکر مهم:** در صورتیکه از همان کارت حافظهای که حاوی تمامی سیستم عامل های قابل نصب بر روی برد است، استفاده میشود، حتما قبل از استفاده از اطالعات آن یک نسخه پشتیبان تهیه شود.

### C:\Program Files\Microsoft IoT

یا

C:\Program Files (x86)\Microsoft IoT\

|                                                                                                    | Computer ▶ WINDOWS (C:) ▶ Program Files ▶ Microsoft IoT ▶ |                                                                                                    |             | Sea    |
|----------------------------------------------------------------------------------------------------|-----------------------------------------------------------|----------------------------------------------------------------------------------------------------|-------------|--------|
| Organize $\blacktriangledown$<br>Include in library $\blacktriangledown$<br>Share with $\blacktriangledown$<br>New folder<br><b>Burn</b> |                                                           |                                                                                                    |             |        |
| <b>X</b> Favorites                                                                                                    | ×<br>Name                                                 | Date modified                                                                                                    | Type        | Size   |
| Desktop                                                                                                    | Dism                                                      | $TT/17/T - 10 - T: T0 $                                                                                                    | File folder |        |
| <b>J.</b> Downloads                                                                                                    | <b>FFU</b>                                                | $\uparrow$ $\uparrow$ | File folder |        |
| <b>WE Recent Places</b>                                                                                                    | <b>TE IoTCoreImageHelper.exe</b>                          | $11/25/7210 - 17.177$                                                                                                    | Application | 22 KB  |
| <b>Google Drive</b>                                                                                                    | WindowsIoTCoreWatcher.exe                                 | $19/ - 2/7 - 10 - 19/3$                                                                                                    | Application | 390 KB |

<sup>-</sup>4 روی دکمهی Refresh کلیک شود تا حافظهی MicroSD متصل، شناسایی شود. آن را انتخاب نموده.

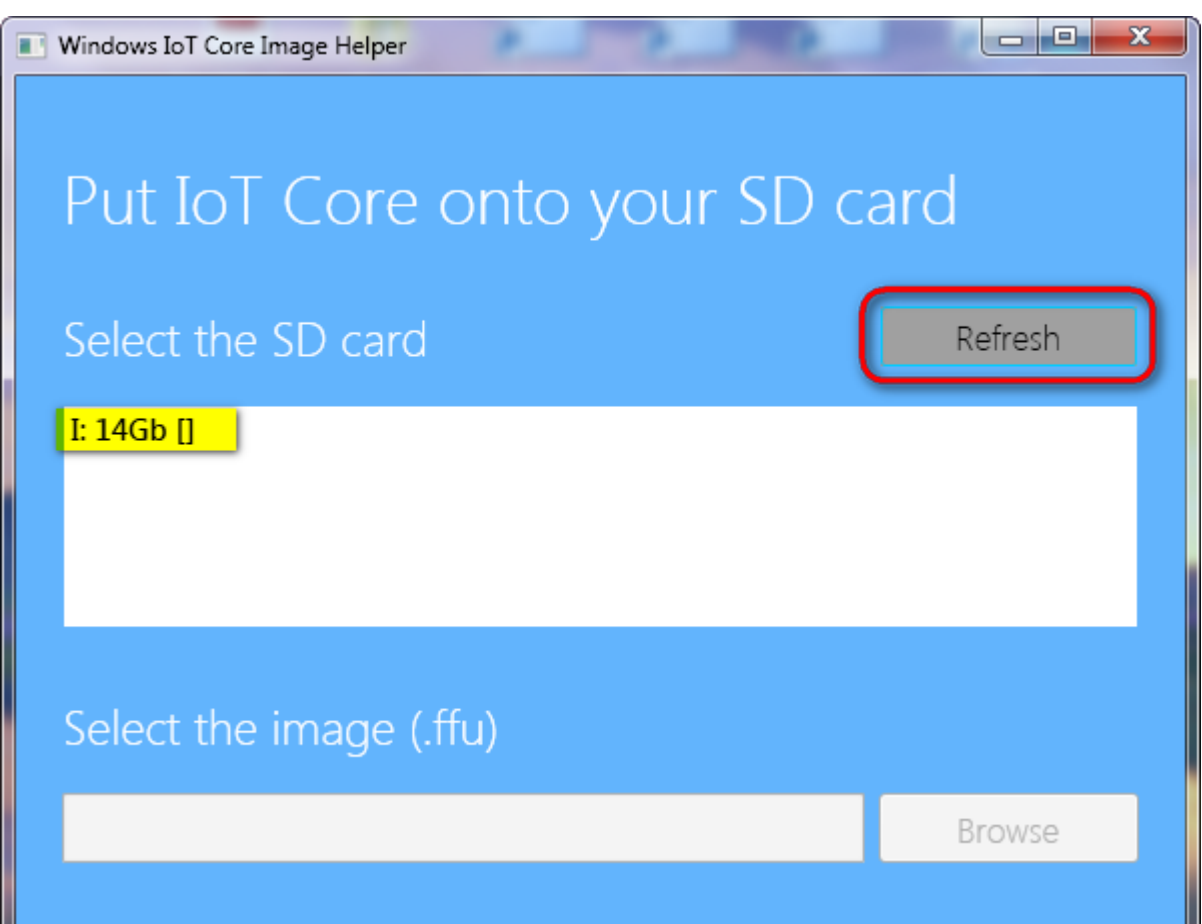

## -7 بر روی Browse کلیک کرده

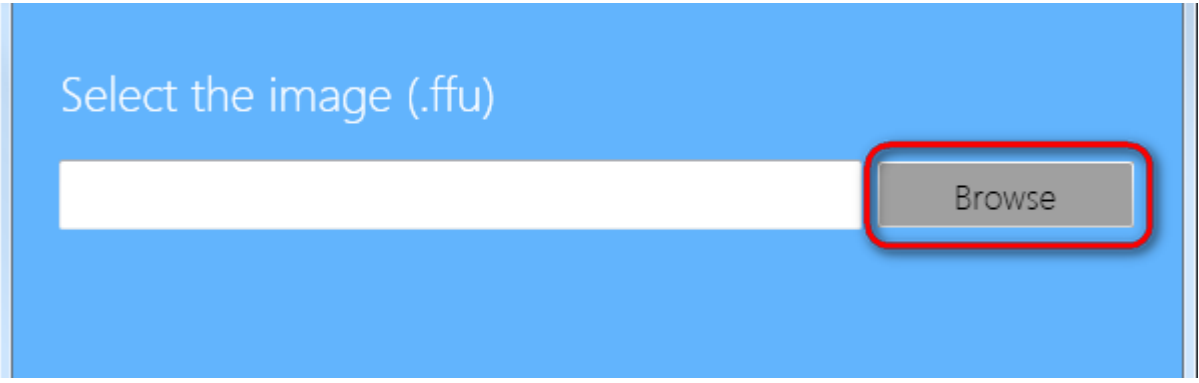

C:\Program Files\Microsoft IoT\FFU\RaspberryPi2

یا

C:\Program Files (x86)\Microsoft IoT\FFU\RaspberryPi2

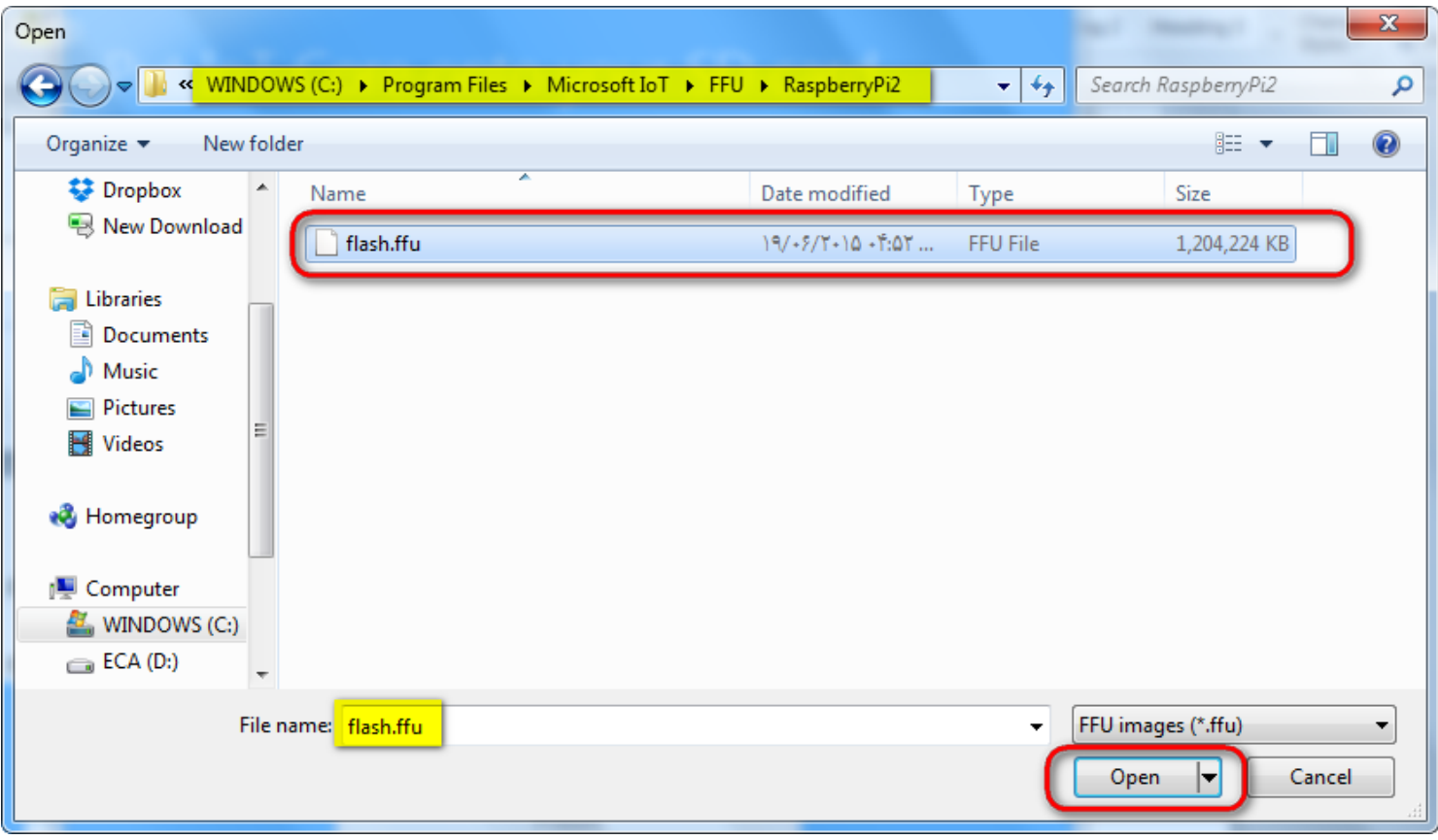

و فایل ffu.flash از مسیر زیر انتخاب شود.

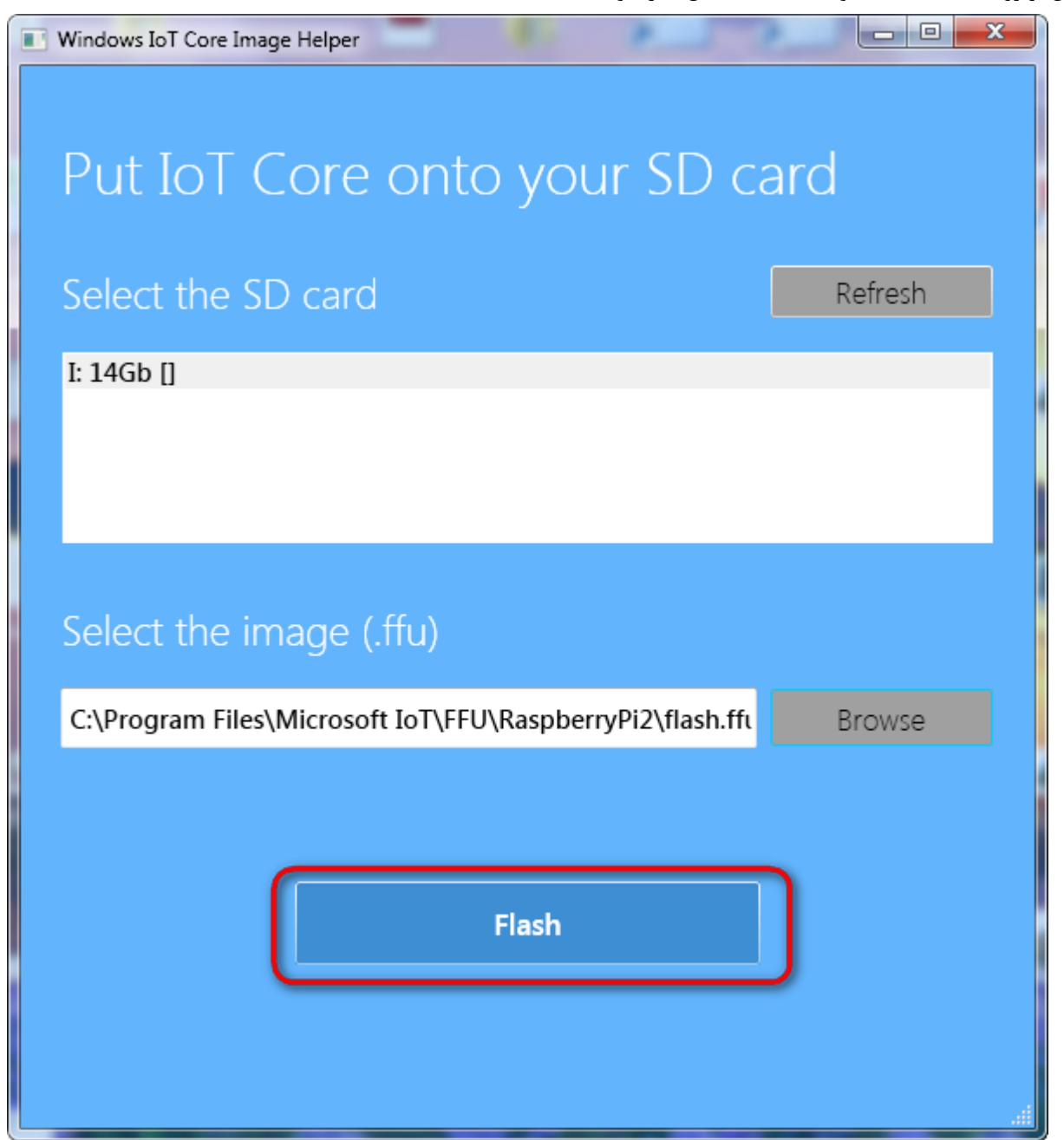

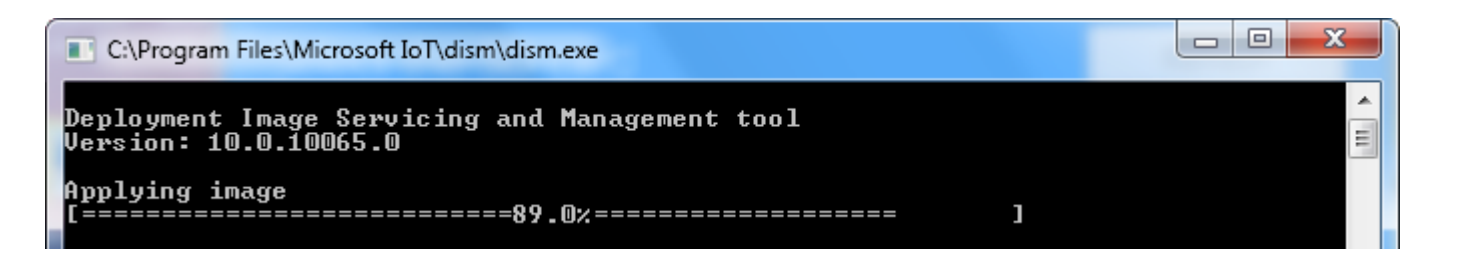

بعد از چند لحظه عملیات انتقال به اتمام خواهد رسید و پیغام زیر ظاهر خواهد شد.

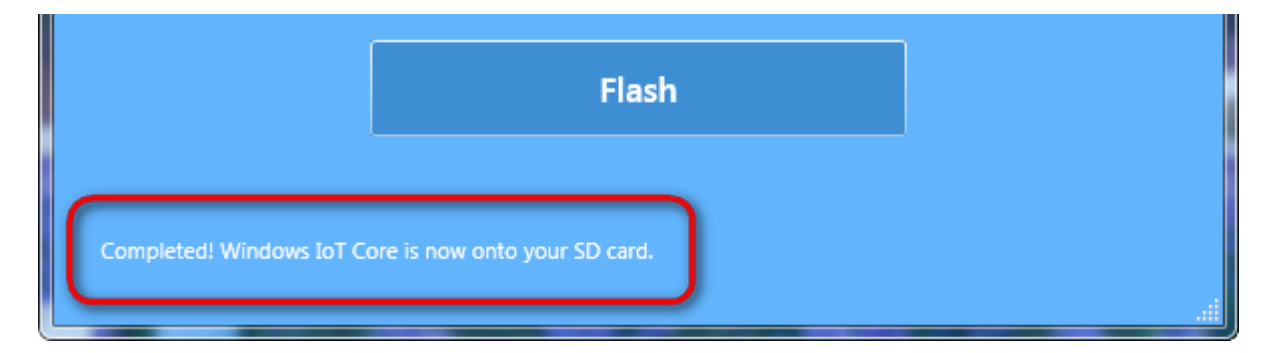

-9 در Computer My درایو جدیدی ظاهر خواهد شد.

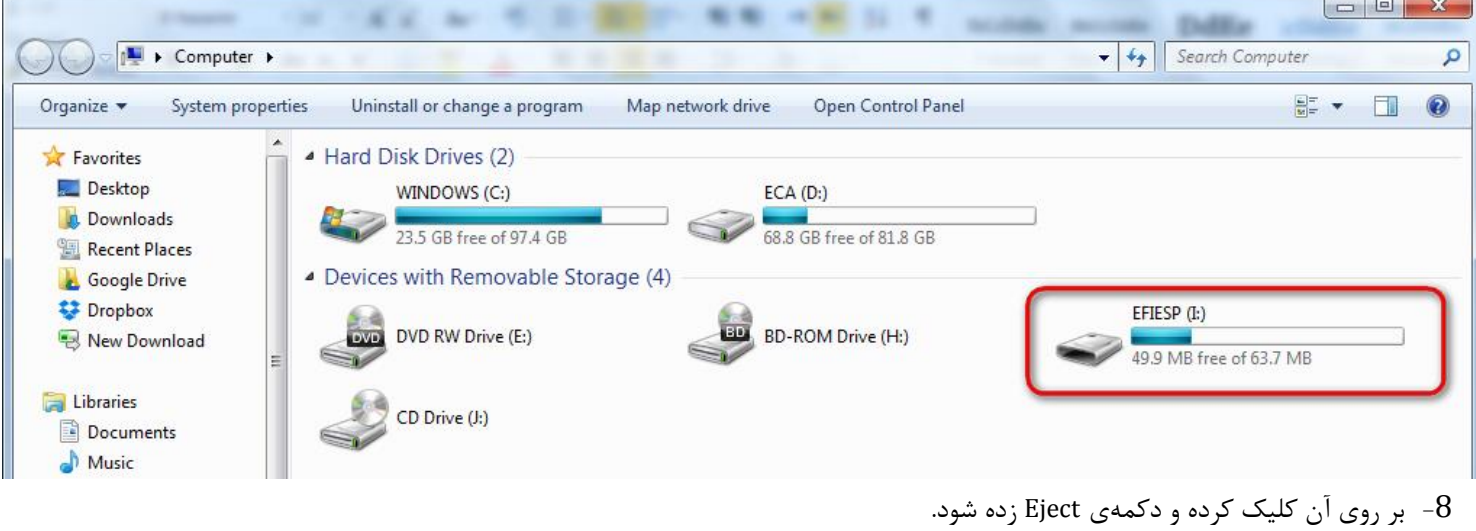

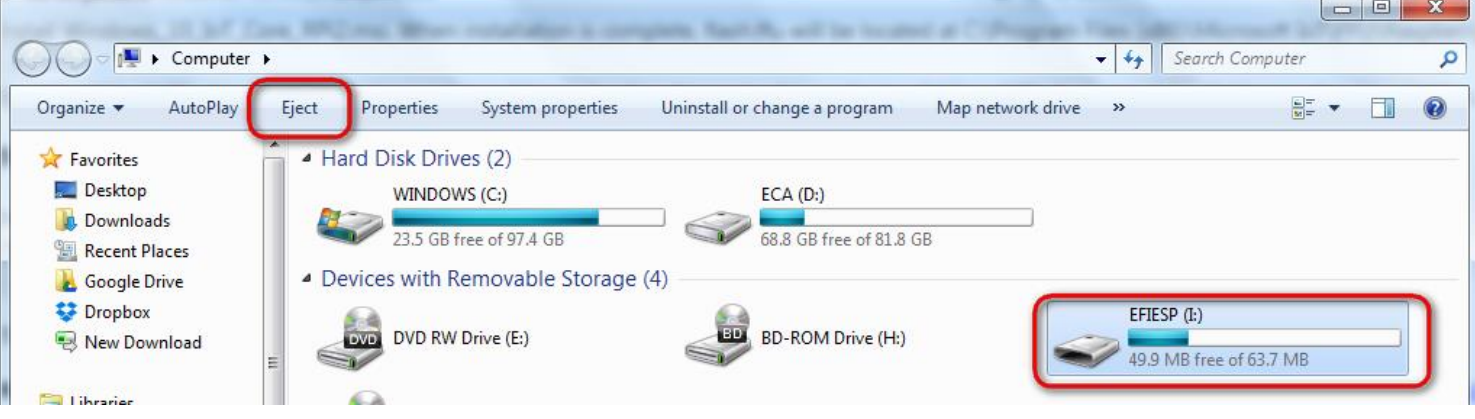

-7 هم اکنون کارت حافظه را از کامپیوتر خارج و وارد Raspberry نموده

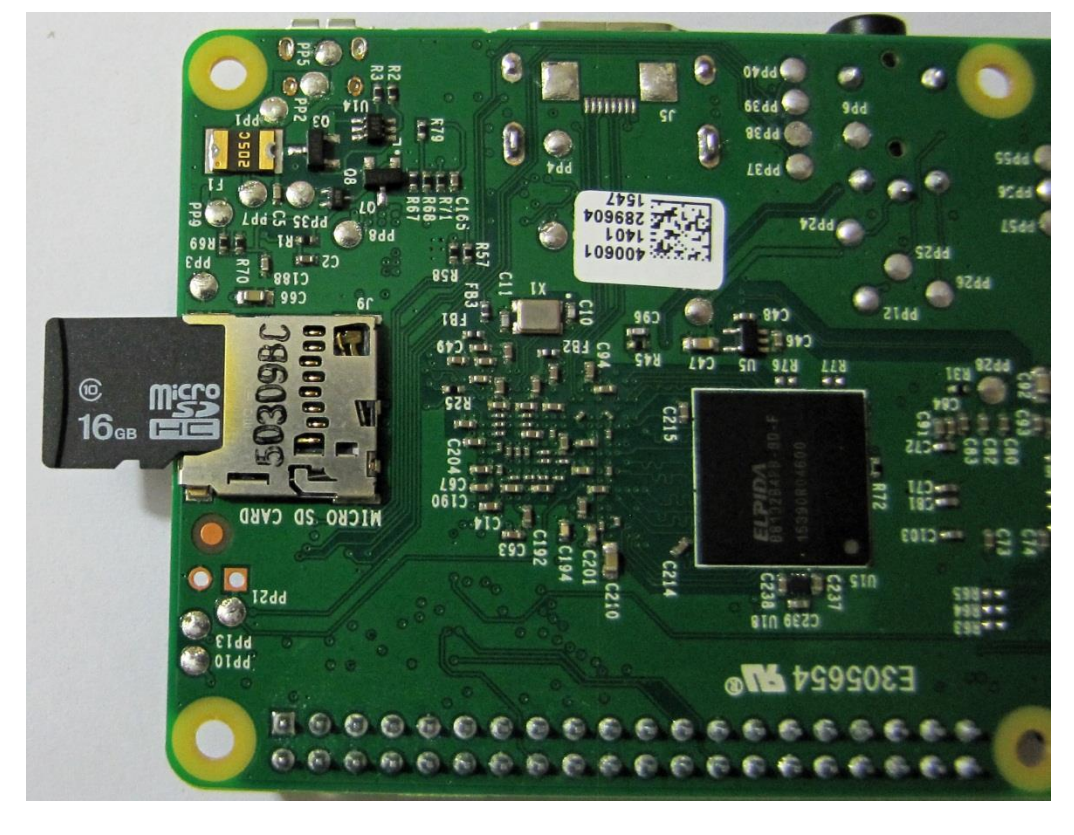

-08 کابل HDMI متصل به مانیتور و همچنین منبع تغذیه را به برد متصل نموده. منبع تغذیه 7 ولت است و از طریق کانکتور MicroUSB به برد متصل خواهد شد.

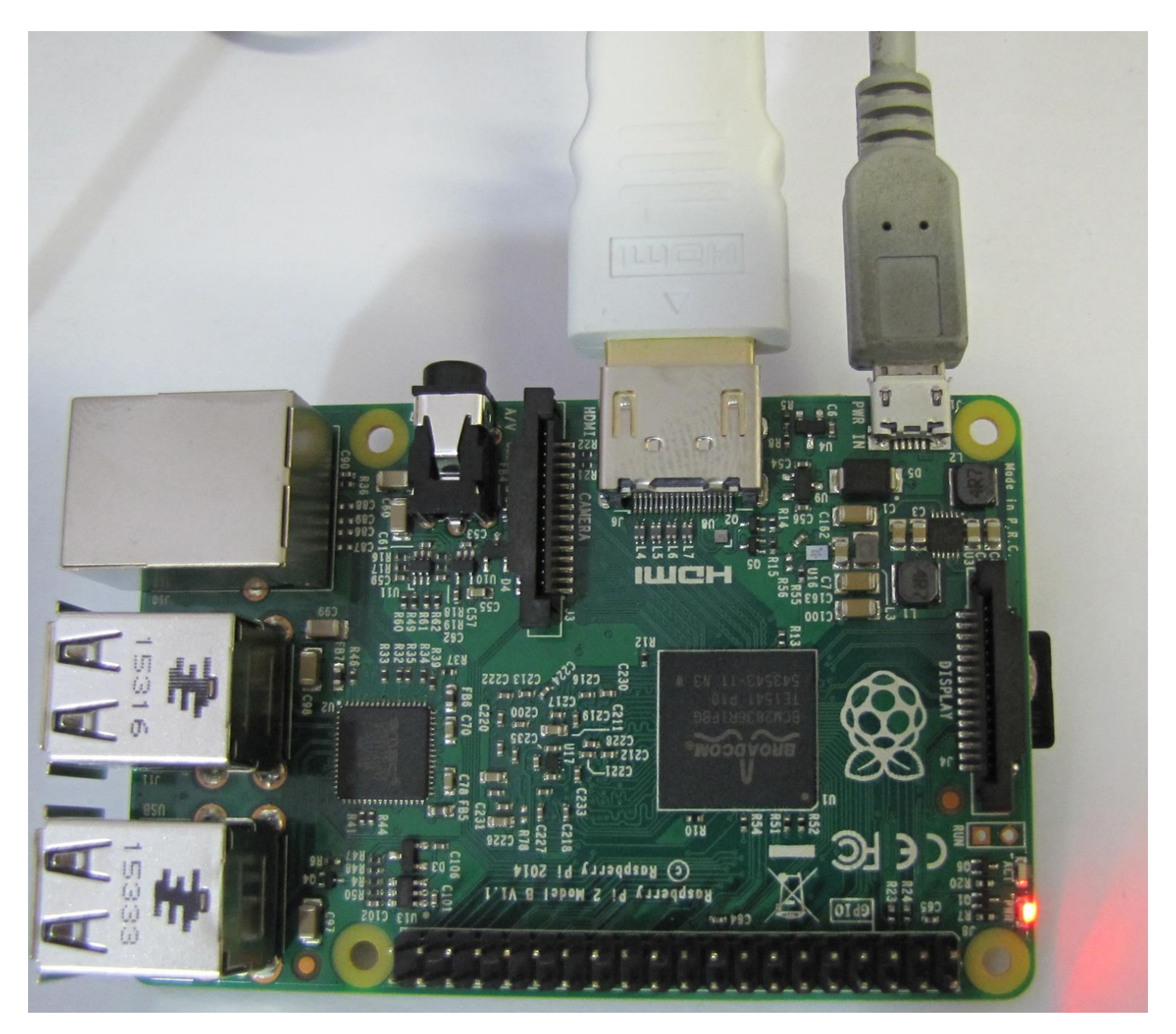

-00 پس از اتصال تغذیهی برد دو LED کنار پورت تغذیه روشن خواهند شد. یکی از این دو به نام pwr کامال روشن باید باشد. **تذکر**: این LED باید ثابت روشن بماند و چشمک زدن آن به معنای عدم تامین جریان مناسب توسط منبع تغذیه است و باید تعذیهی مناسبی به برد متصل شود که جریان حداقل 800 میلی آمپر را تامین نماید. LED دیگر به نام ACT است که بایستی بصورت چشمک زن قرار گیرد که به این معناست که CPU در حال خواند از کارت حافظه میباشد.

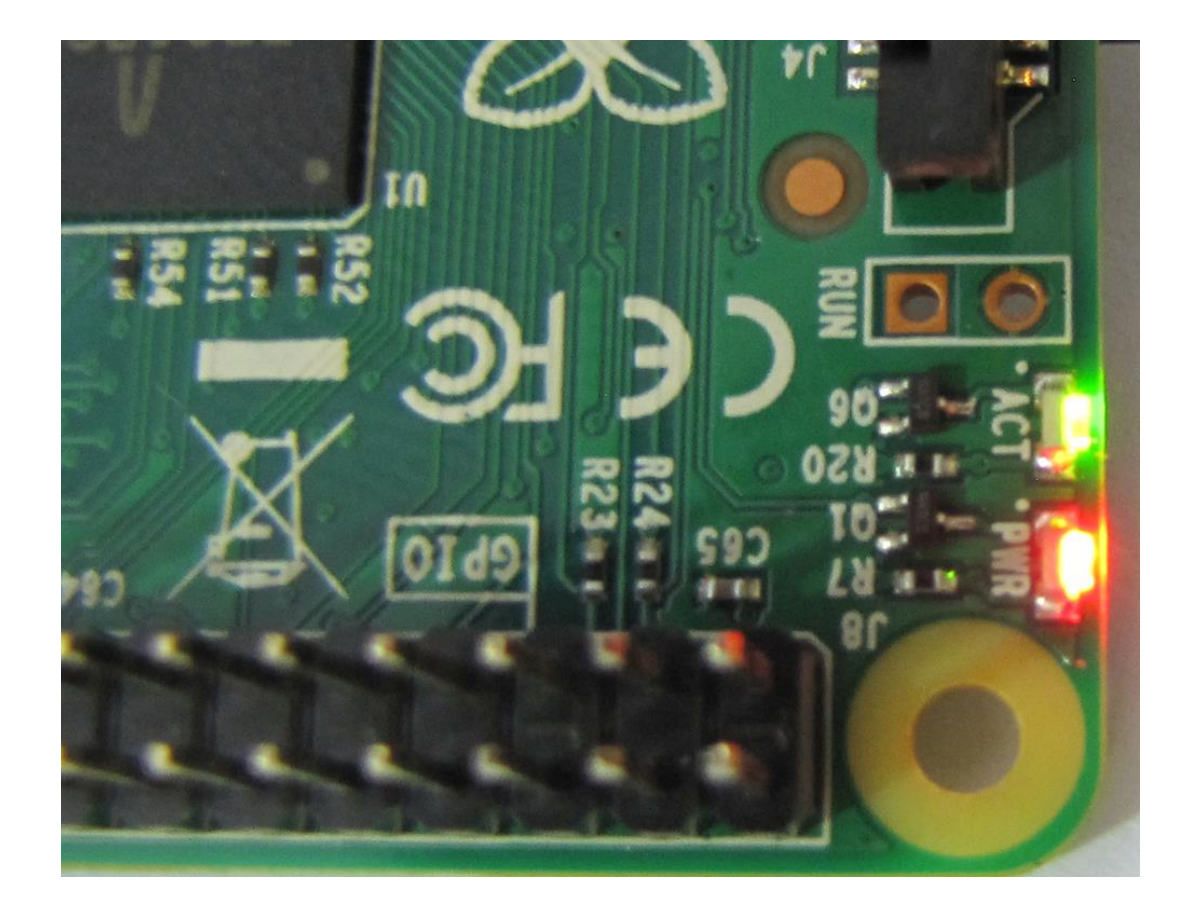

-02 برای راه اندازی سیستم عامل بایستی دکمهی Run زده شود، این دکمه بصوت فیزیکی بر روی برد تعبیه نشده و بایستی توسط سیم، 2 پایهی آن برای چند لحظه اتصال داده شوند(معادل عمل کلید زنی).در صورت تمایل می توان یک عدد کلید فشاری بر روی آن لحیم کرد.

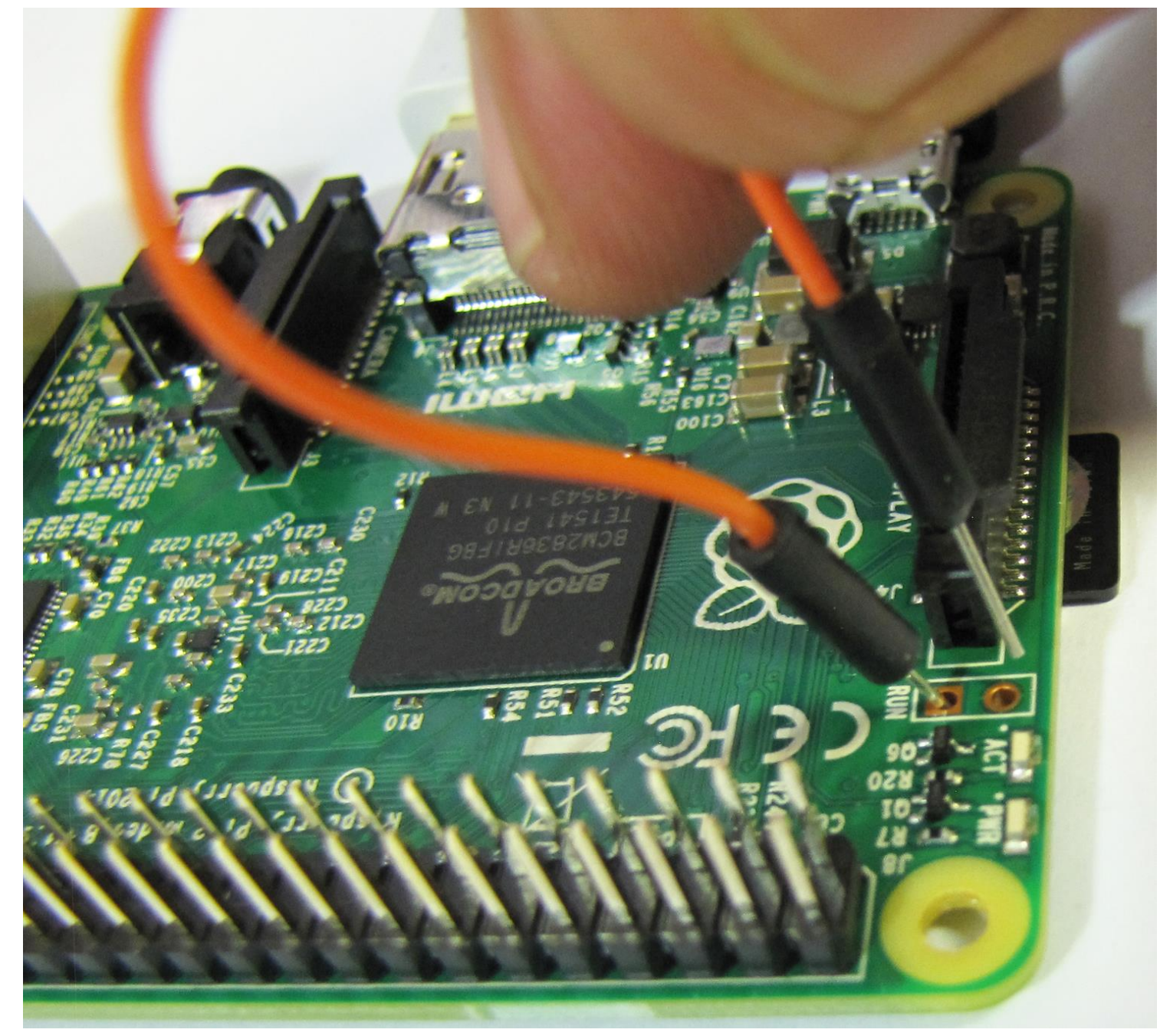

-09 بعد از چند دقیقه سیستم شروع به بوت شدن خواهد کرد و صفحهی بارگذاری ویندوز در صفحه نمایشگر ظاهر خواهد شد.

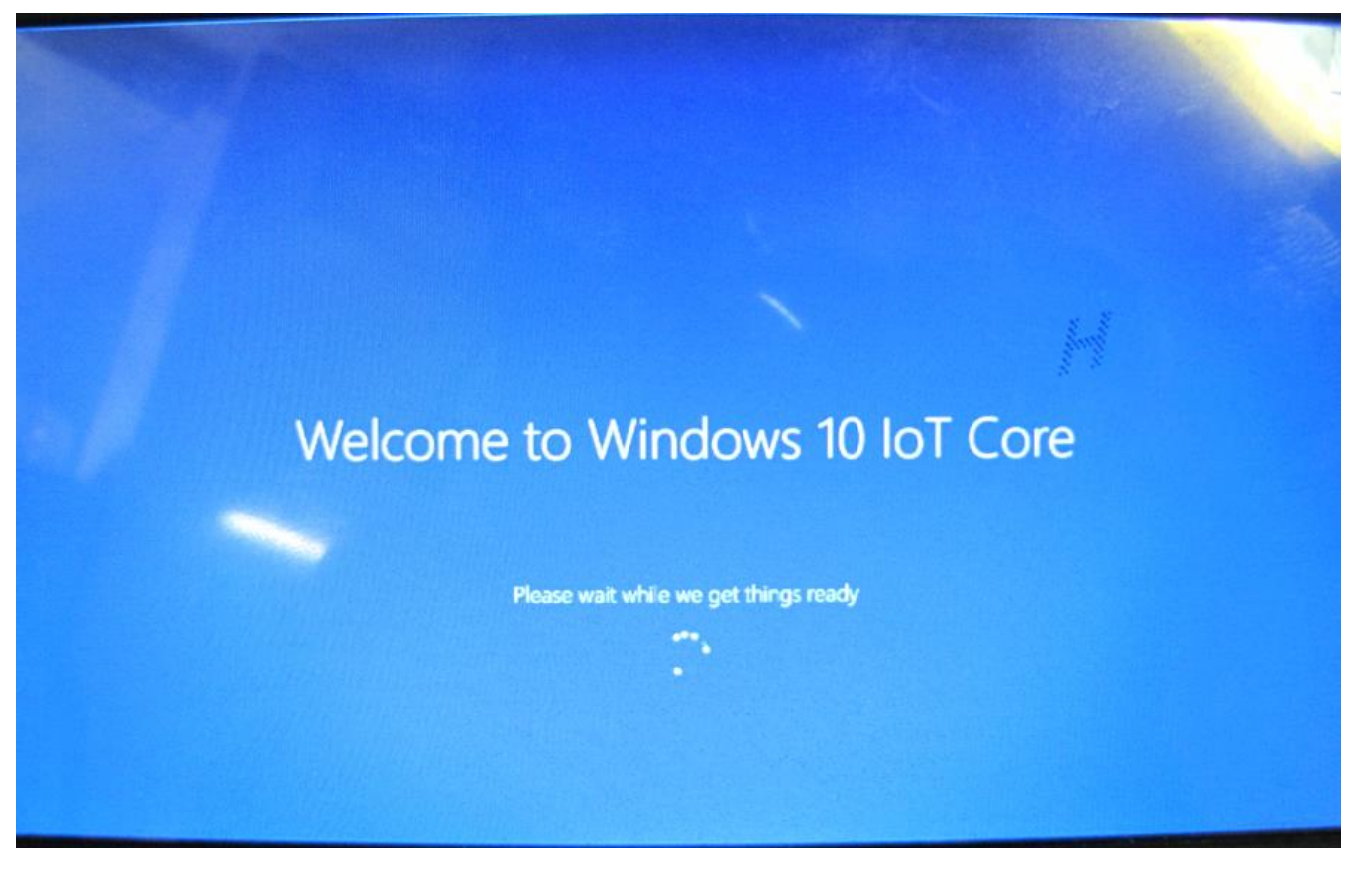

14- هستهی ویندوز 10 بارگذاری شده و می توان از امکانات آن استفاده نمود.

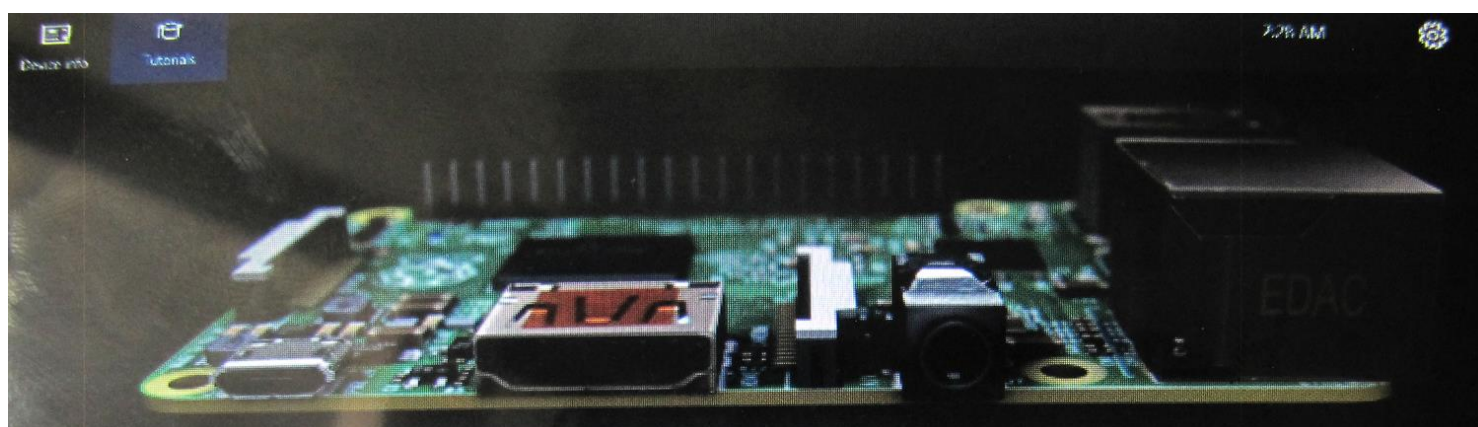

# Learn how to make the most of Windows 10 IoT Core

Resources and tools to help you get connected and developing

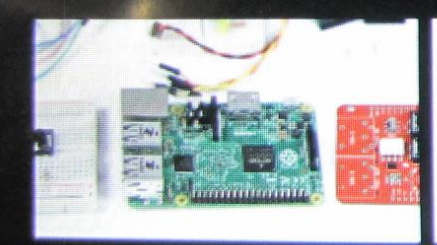

Get introduced to Windows 10 loT Core

**Get Started** 

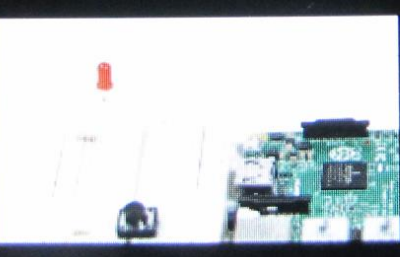

**Helio Blinky** Toggle an LED on your device

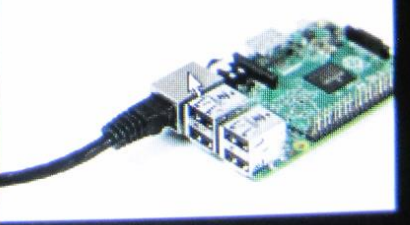

**Get Connected** Get Connected<br>Connect your device to the internet and to your PC

# **نصب سیستم عامل رسپبیان RASPBIAN**

-0 کارت حافظهی MicroSD شامل تمامی سیستم عامل های قابل نصب روی برد را وارد کامپیوتر کرده و به مسیر زیر رفته

MicroSD:\Ras\NOOBS\_v1\_4\_1\NOOBS\_v1\_4\_1.zip

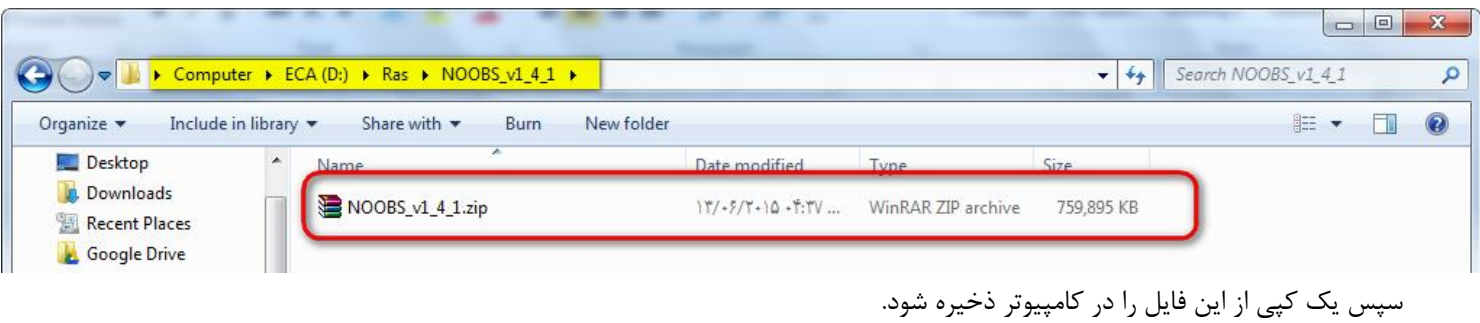

همچنین از پوشهی Tools ابزار exe.SDFormatter کپی شود.

D:\Ras\Tools\Panasonic\_SDFormatter

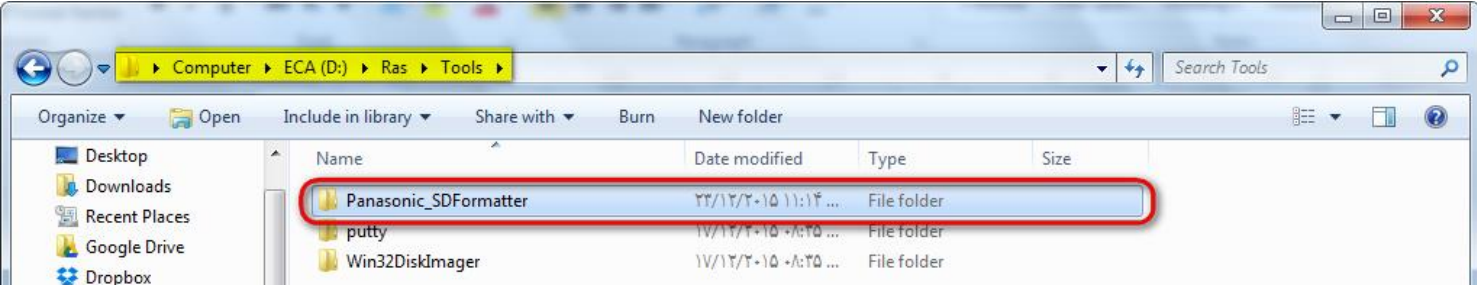

-2 یک عدد کارت حافظهی MicroSD را وارد کامپیوتر کرده.

**تذکر مهم:** در صورتیکه از همان کارت حافظهای که حاوی تمامی سیستم عامل های قابل نصب بر روی برد است، استفاده میشود، حتما قبل از شروع کار یک نسخه پشتیبان تهیه شود.

5 - حال برنامهی SDFormatter.exe را اجرا نموده

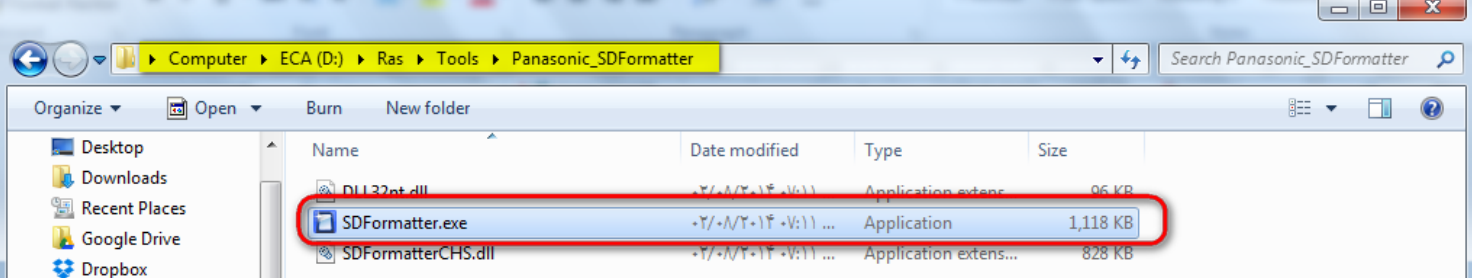

-4 بر روی Refresh کلیک کرده تا کارت حافظهی متصل به برد شناسایی شود. سپس بر روی دکمهی Option کلیک نموده.

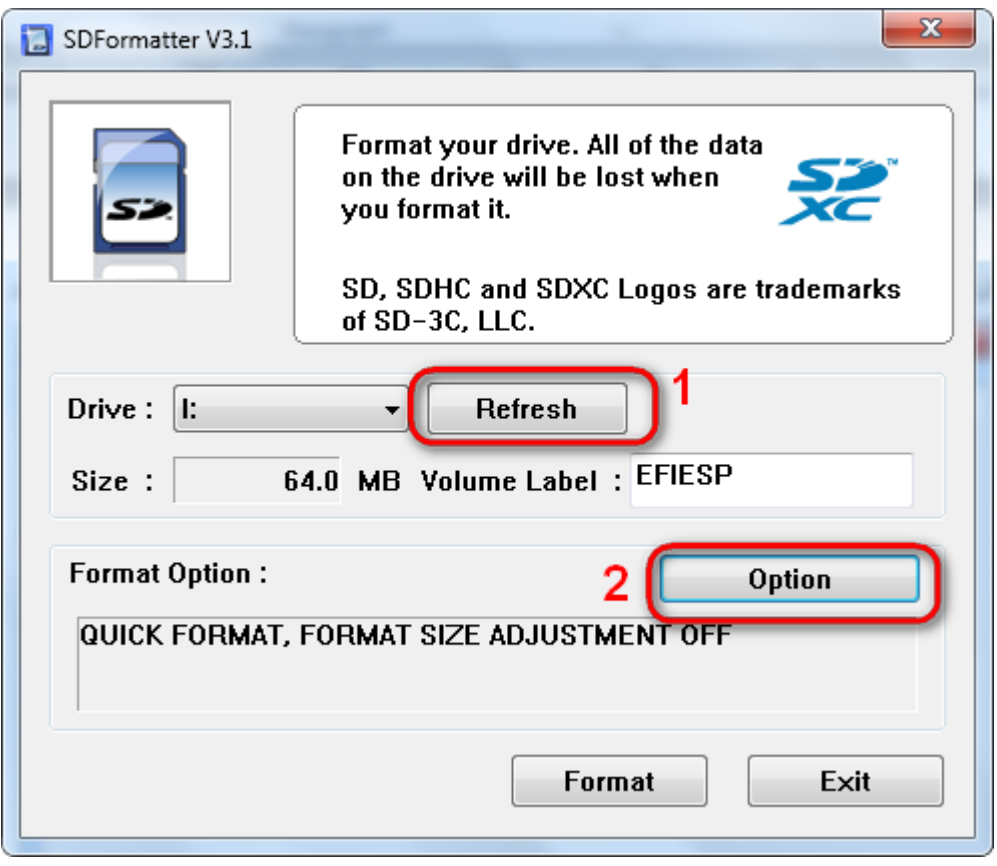

-7 در صفحهی باز شده آیتم ADJUSTMENT SIZE FORMAT بر روی OFF تنظیم شود.

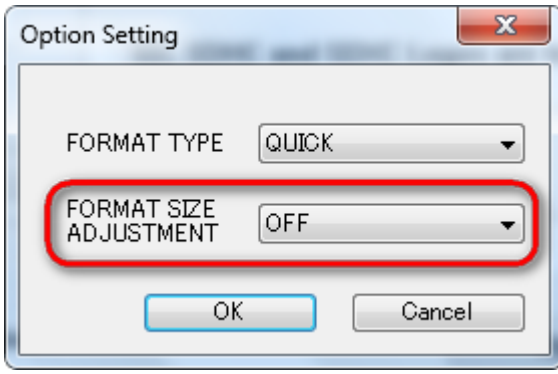

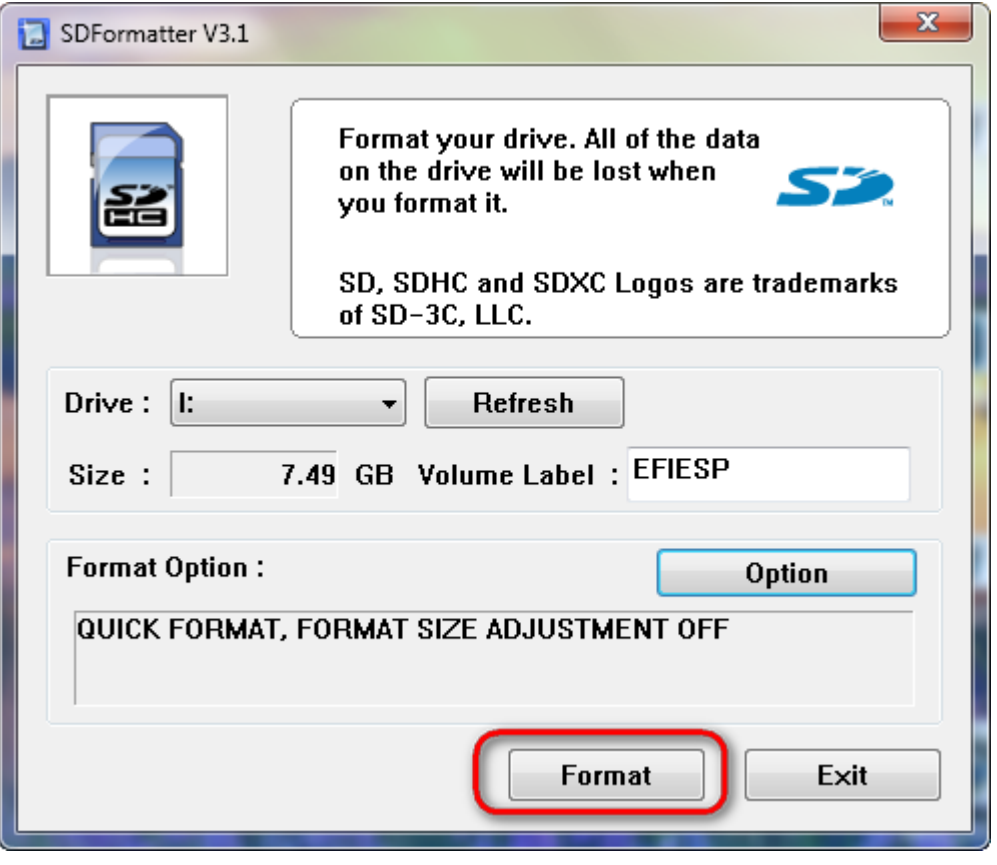

پیغام های ظاهر شده OK میشوند.

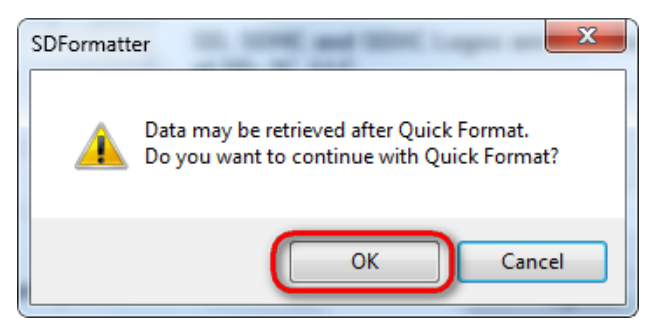

در صورت موفق آمیز بودن عملیات Format پیغام زیر ظاهر خواهد شد.

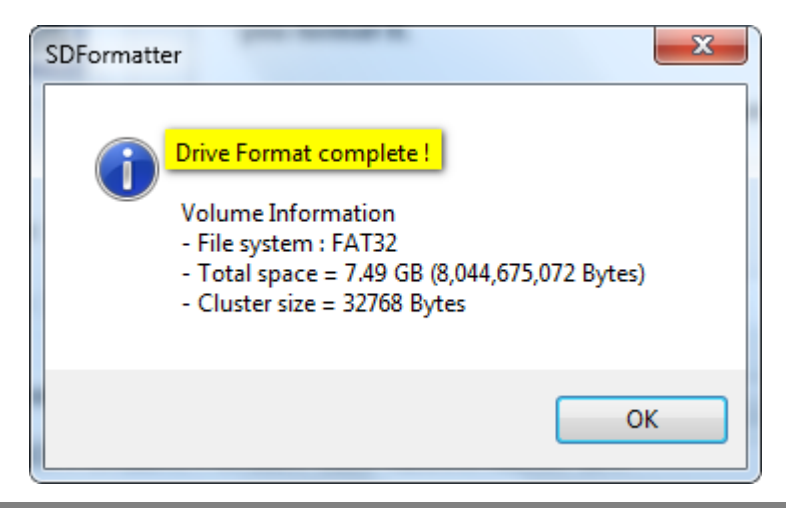

-9 حال بایستی فایل zip1.\_4\_1v\_NOOBS که در مرحلهی 0 کپی شد از حالت فشرده خارج نمود.

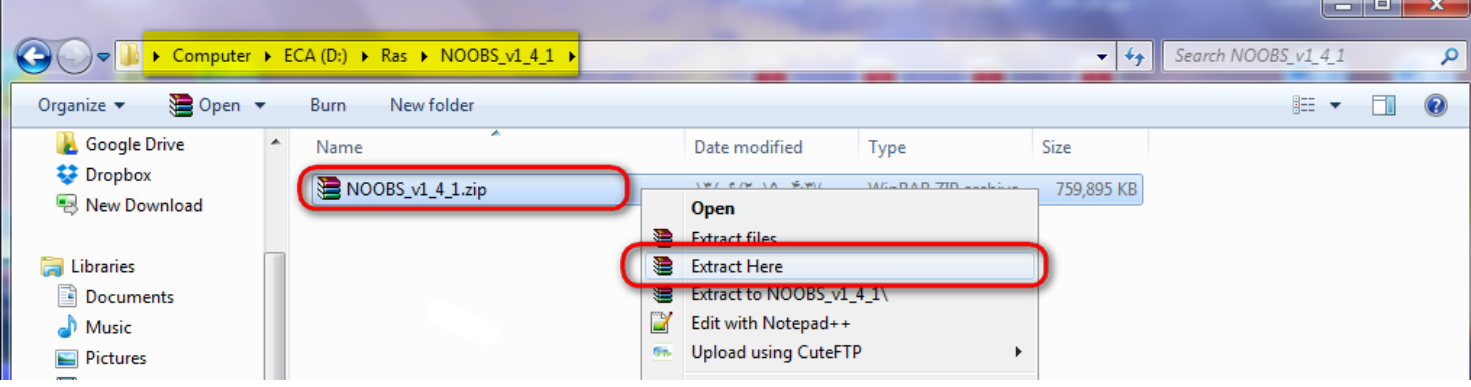

-0 سپس تمامی فایل هایی که از حالت فشرده خارج شده است بایستی عینا در کارت حافظه کپی شوند.

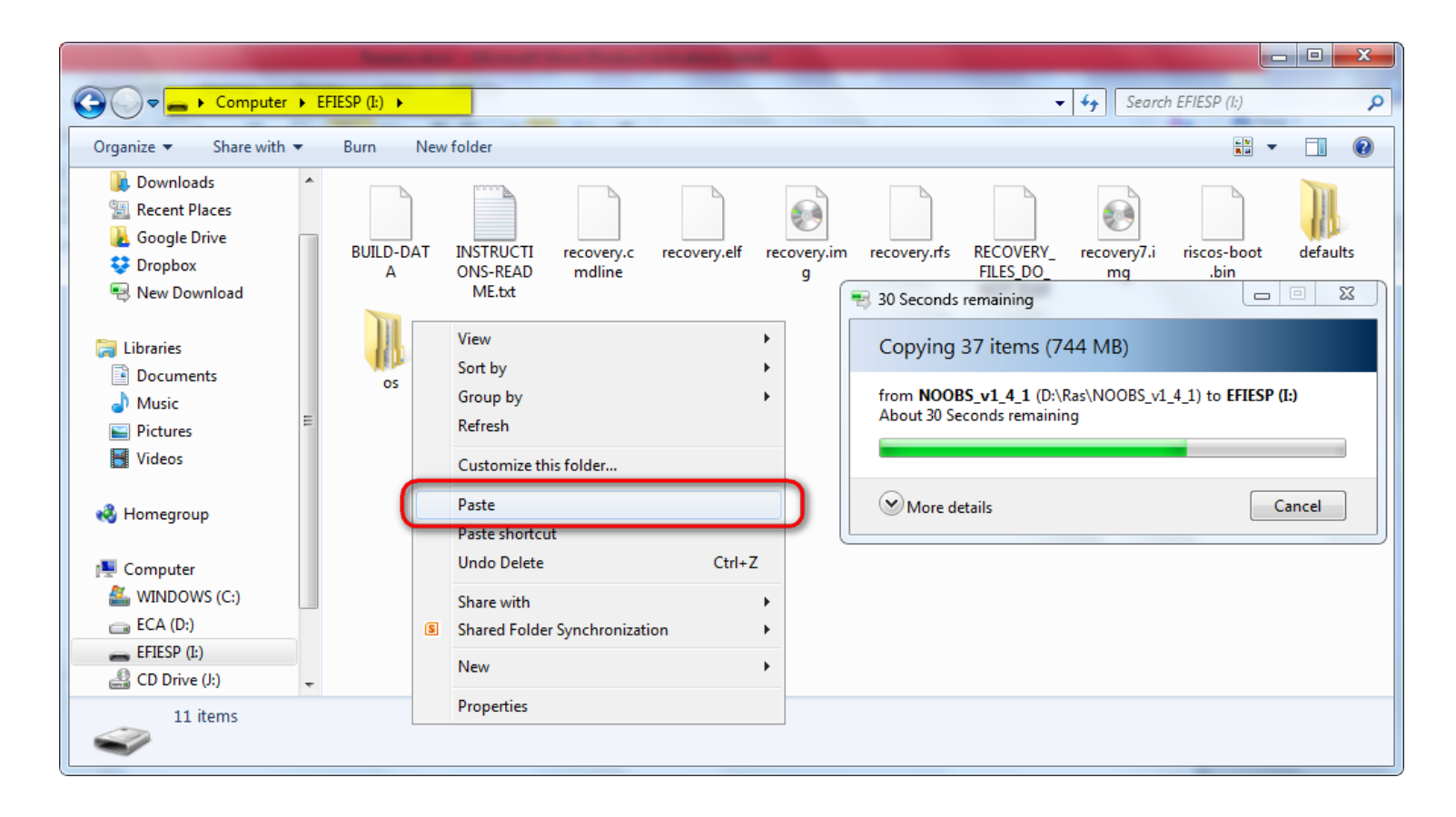

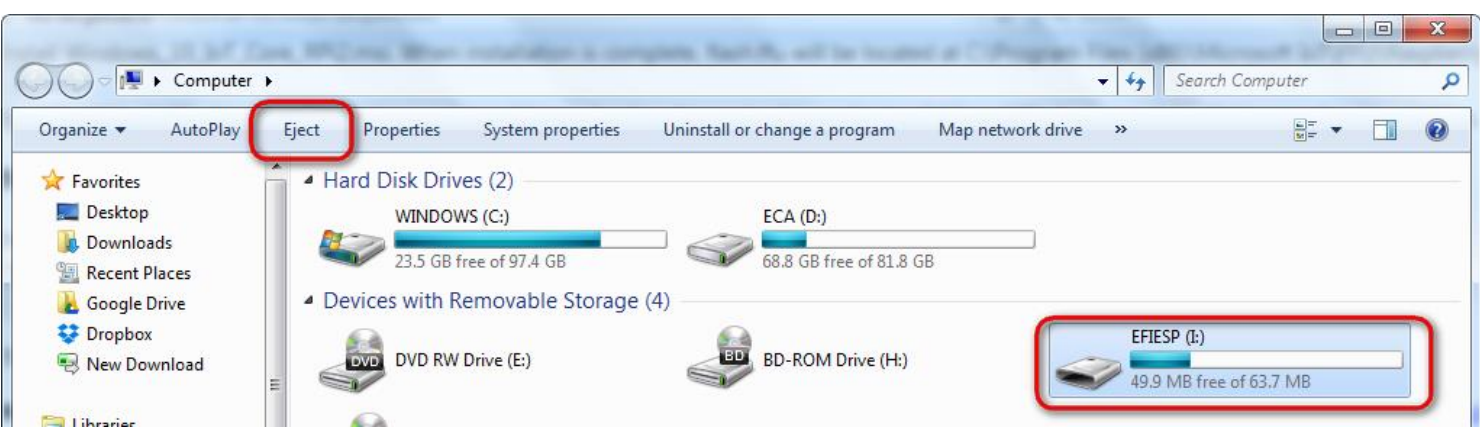

-7 در Computer My بر روی درایو کارت حافظه کلیک کرده و دکمهی Eject زده شود.

مم اکنون کارت حافظه را از کامپیوتر خارج و وارد Raspberry نموده. $10\,$ 

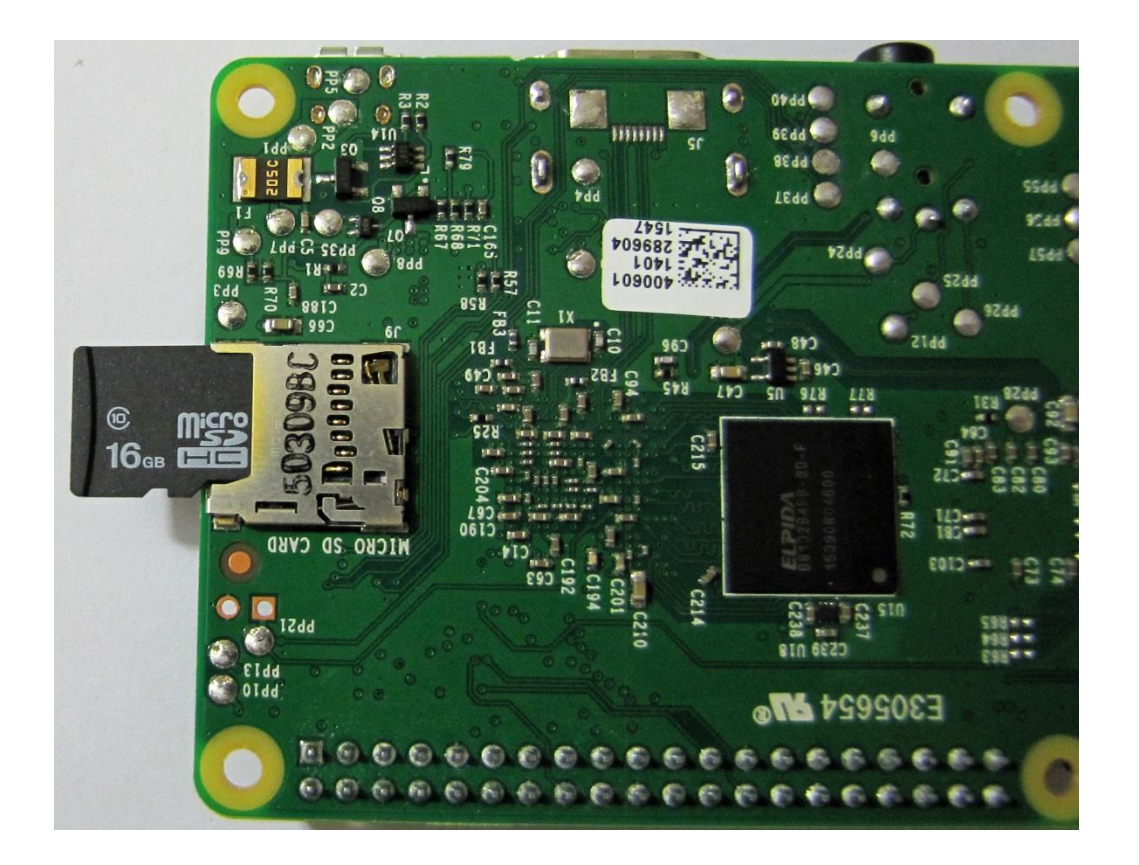

-00 کابل HDMI متصل به مانیتور و همچنین منبع تغذیه را به برد متصل نموده. منبع تغذیه 7 ولت است و از طریق کانکتور MicroUSB به برد متصل خواهد شد.

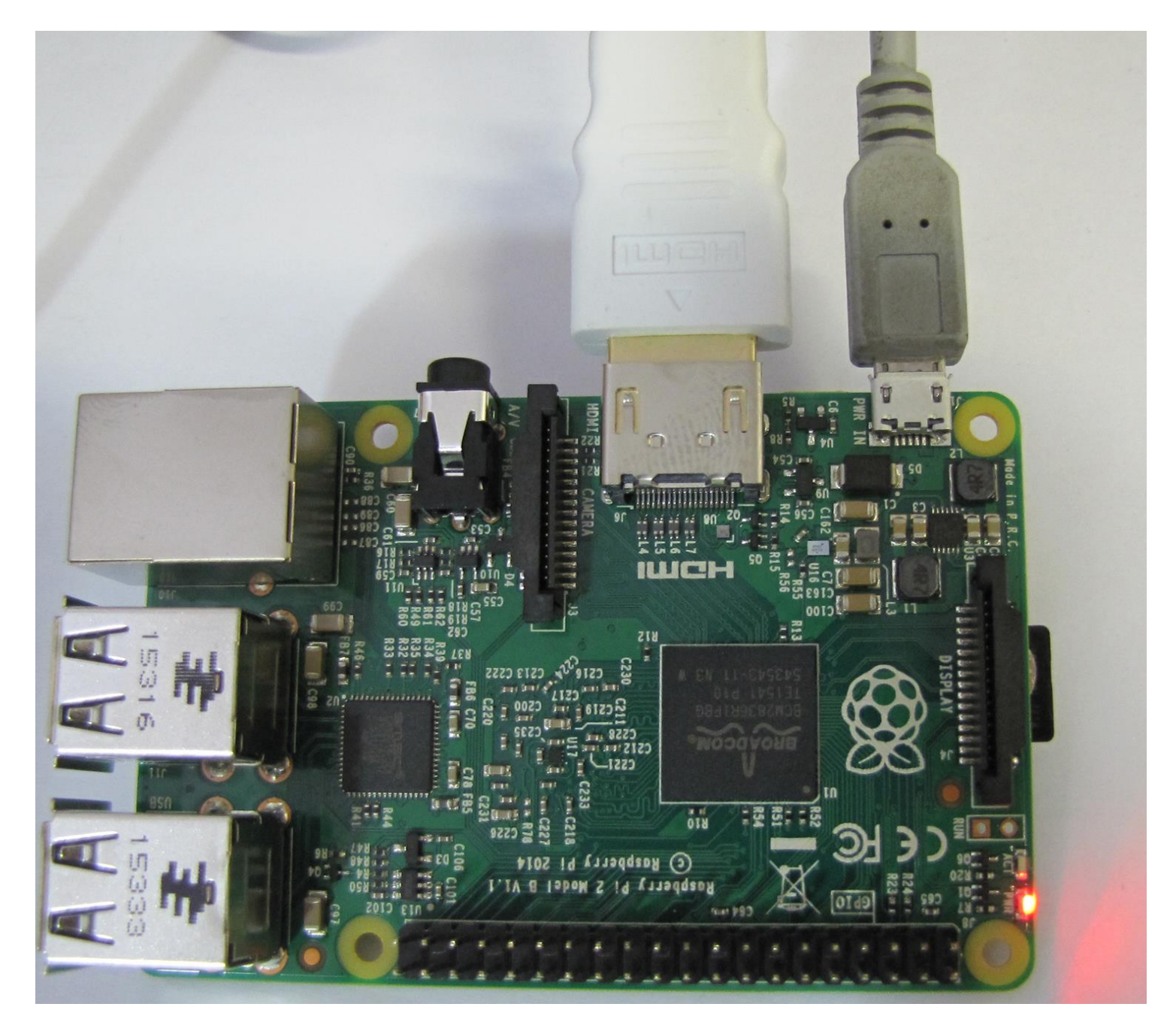

-02 پس از نمایش صفحه رنگی و همچنین نمایش صفحه ای با آرم Raspberry صفحه زیر ظاهر می شود. انتخاب گزینه اول یعنی سیستم عامل Raspbian شده سپس بر روی installکلیک شود.

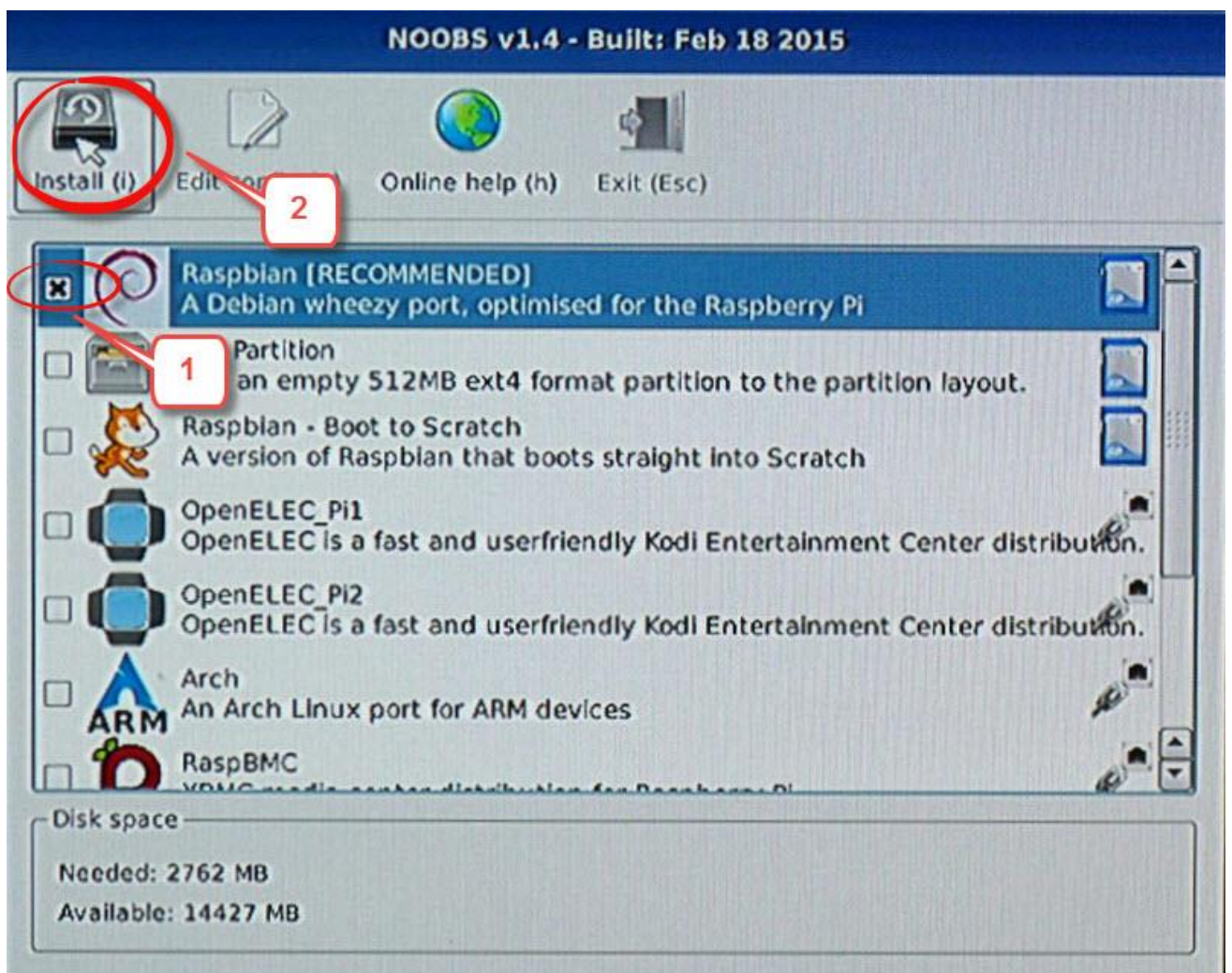

پس از نمایش هشدار Confirm بر روی Yes کلیک شود.

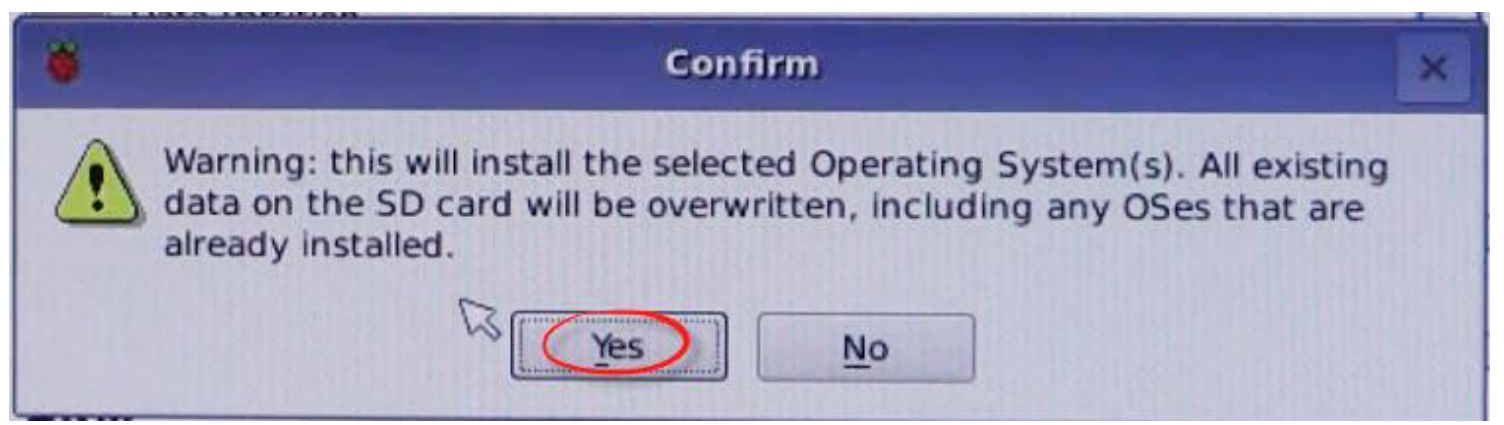

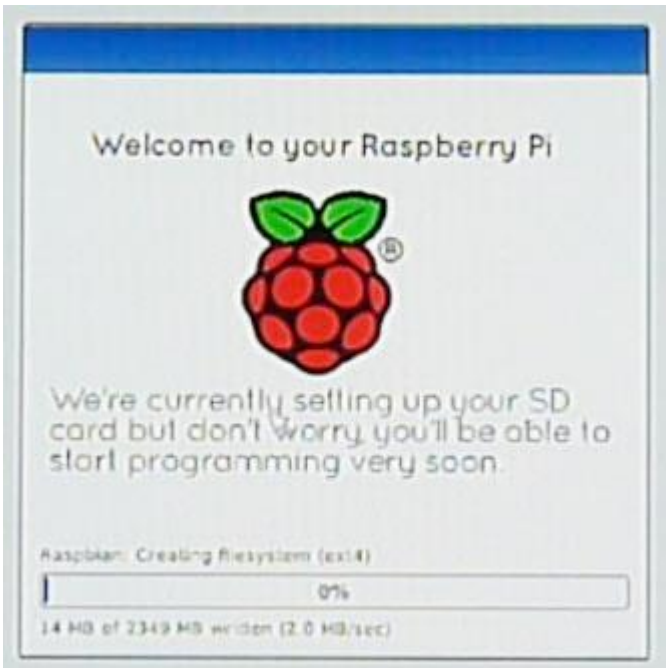

)این قسمت ممکن است که کمی زمان بر باشد(

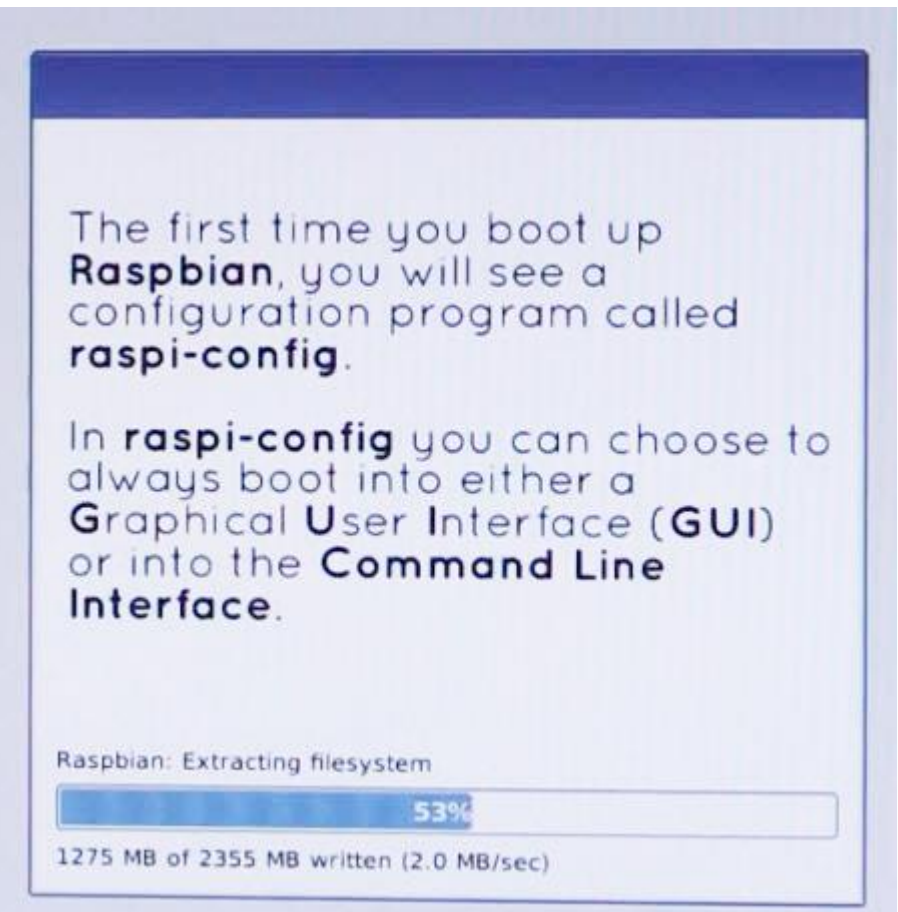

-04در صورت موفق آمیز بودن عملیات نصب پیغام زیر ظاهر خواهد شد، بر روی OK کلیک شود.

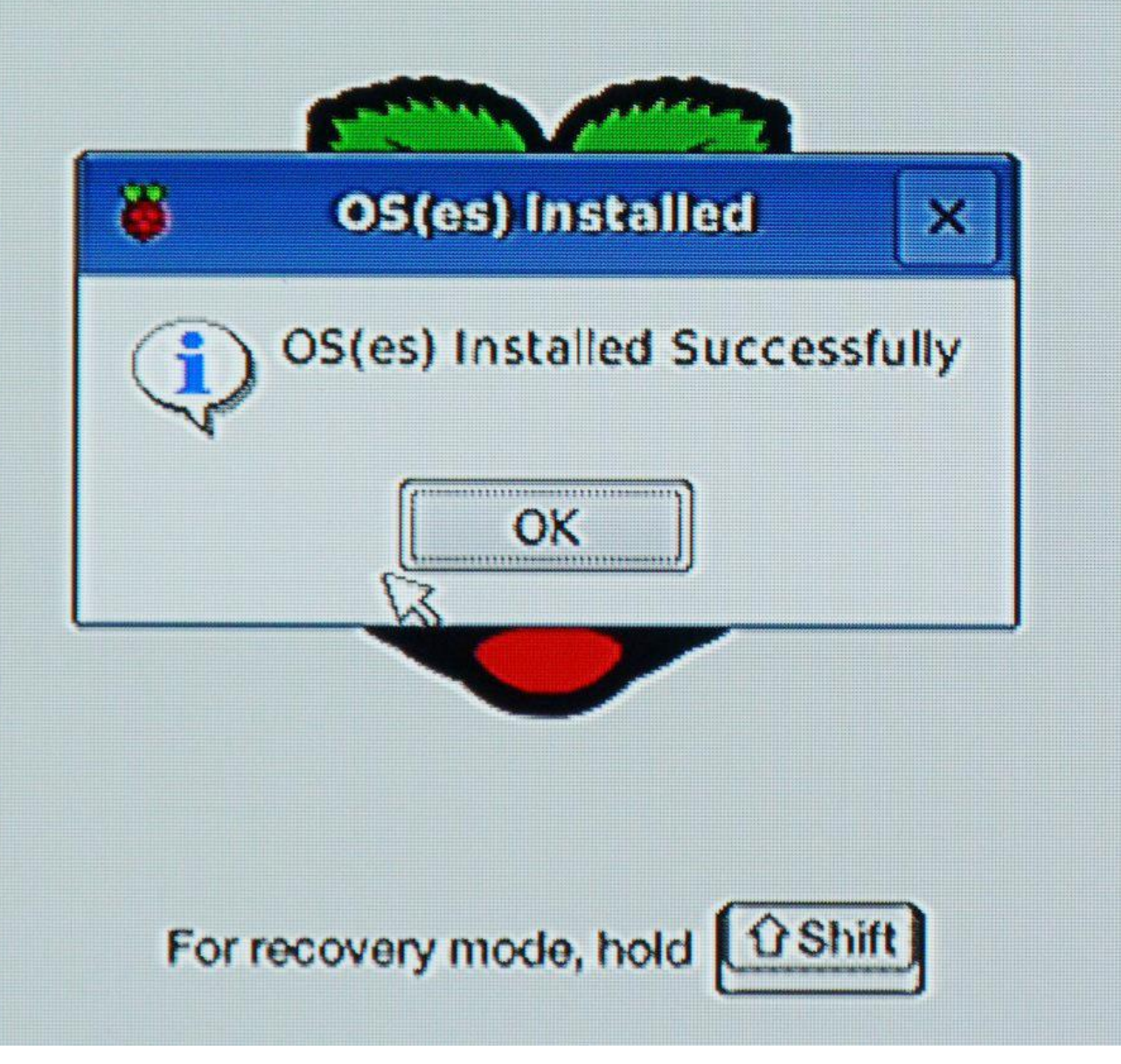

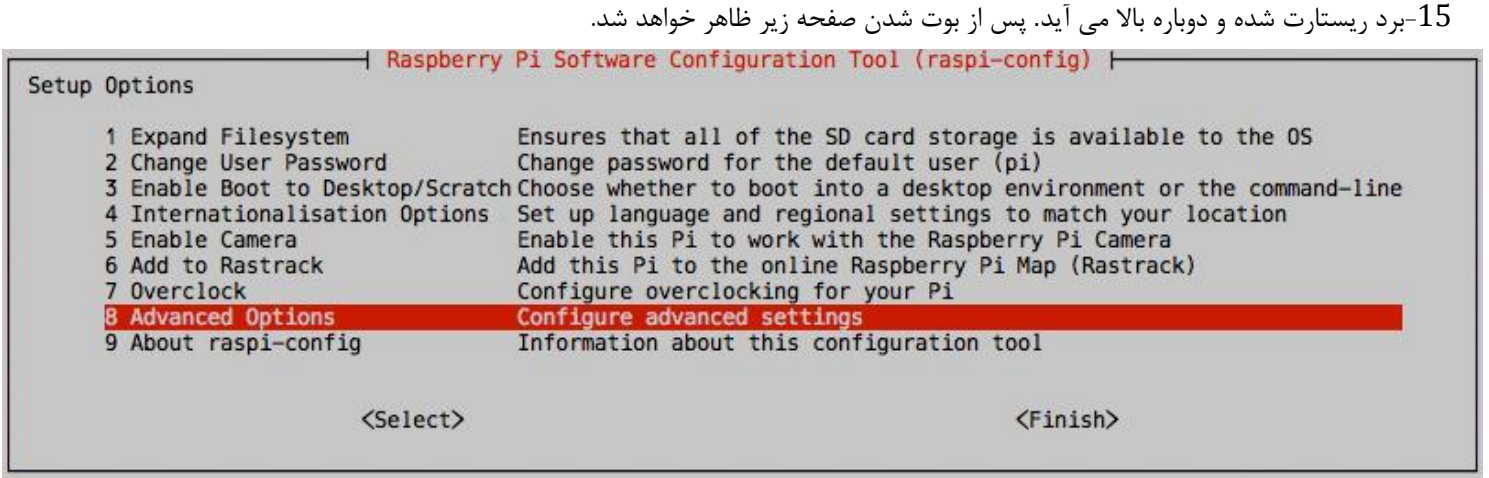

در این قسمت تنظیمات اولیه برد 2 Pi Raspberry از قبیل گذاشتن و تغییر رمز به هنگام ورود، فعال کردن ماژول دوربین، انجام عملیات

overclocking و همچنین مشاهده و کنترل فایل های سیستم عامل قابل انجام است.

دوم " Desktop Log in as user 'pi' at the graphical desktop"، آیتم "Enable Boot to Desktop" سوم "Desktop Log in as user 'pi' at the graphical desktop" سوم "Enable Boot to Desktop" سوم است، انتخاب شود.

-09در نهایت با زدن گزینه Finish مجددا برد ریست شده و به محیط دسکتاپ انتقال داده میشود.

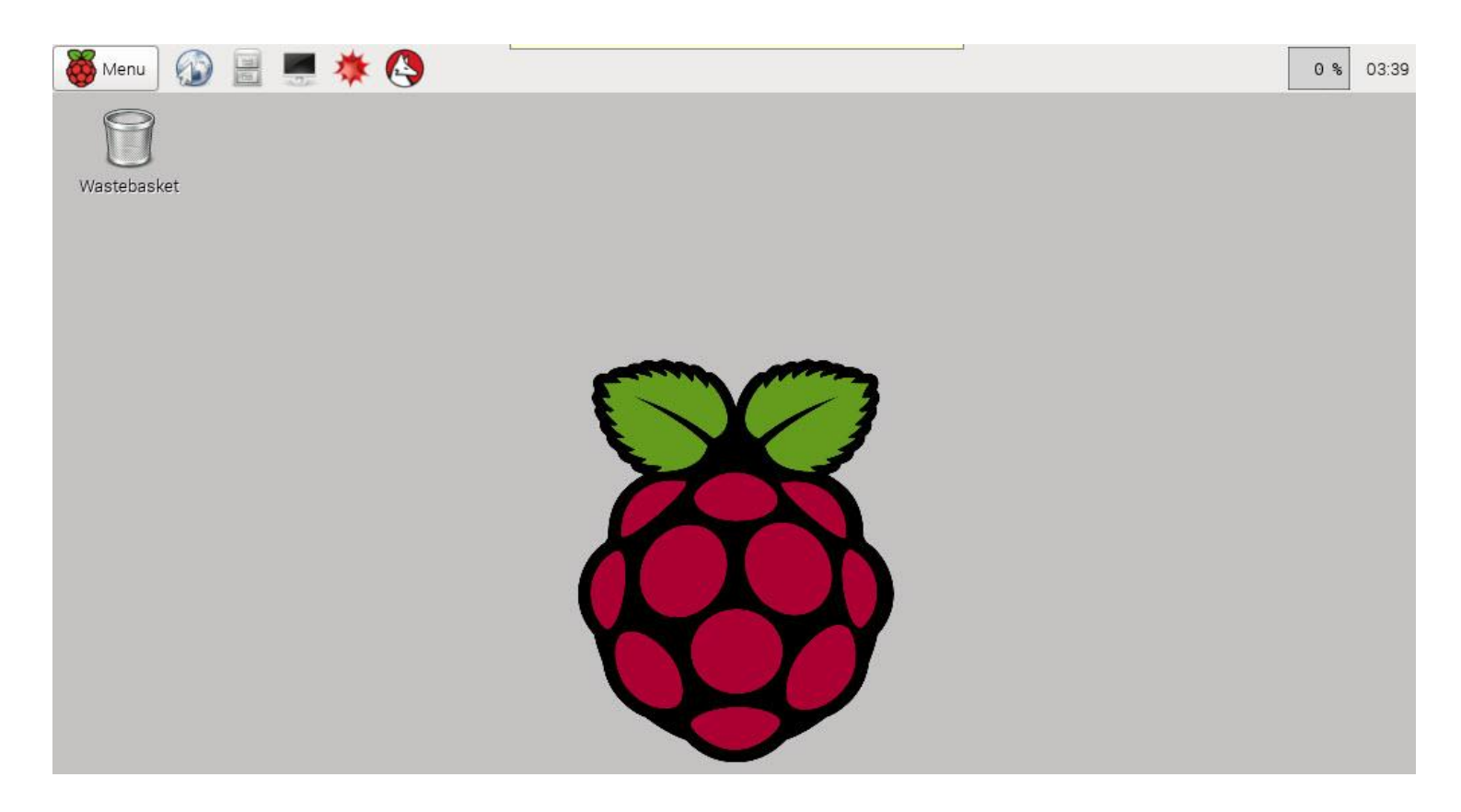

جهت دریافت آخرین مطالب مرتبط با برق و الکترونیک از وب سایت ECA می توانید در گروه اطالع رسانی وب سایت، در تلگرام عضو شوید.

<http://telegram.me/ECAir> : آدرس کانال تلگرام

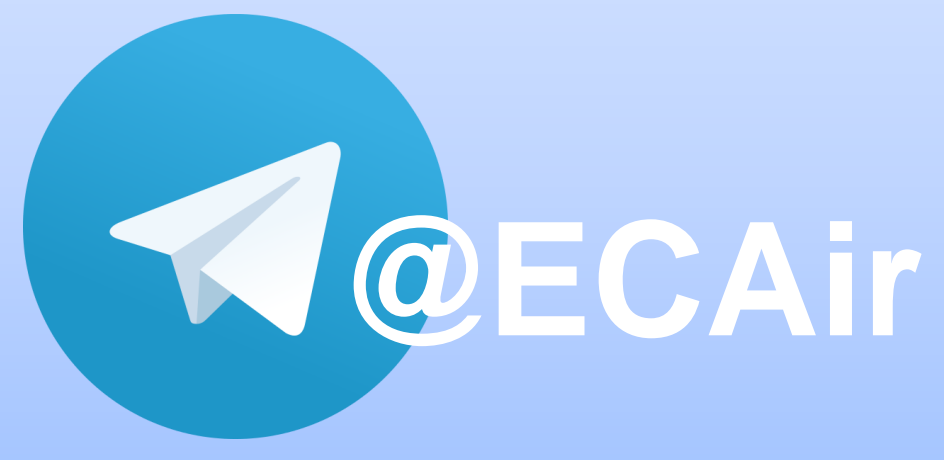

# **[Raspberry Pi 2](http://link.eca.ir/684)**

Raspberry *تروش مجموهه کامل Raspberry* 

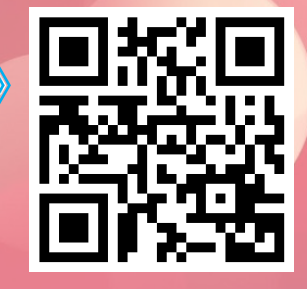

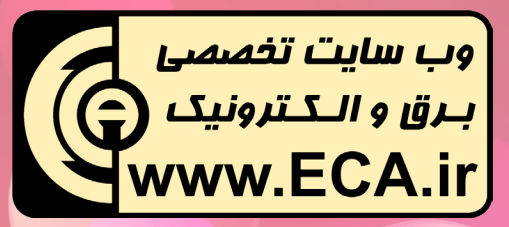

**www.Link.ECA.ir/684** :**بیشتر اطالعات**